# TOBB MEDOS

TOBB

Menşe ve Dolaşım Belgeleri Otomasyon Sistemi (MEDOS) Yükümlü Kullanıcısı (Firma – Gümrük Müşaviri) Kullanım Kılavuzu

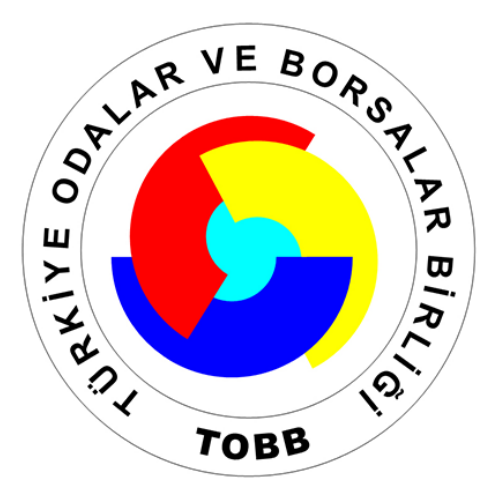

**REV.1.2.5**

Mayıs 2018

## **İÇİNDEKİLER**

 $\ddot{\phantom{1}}$ 

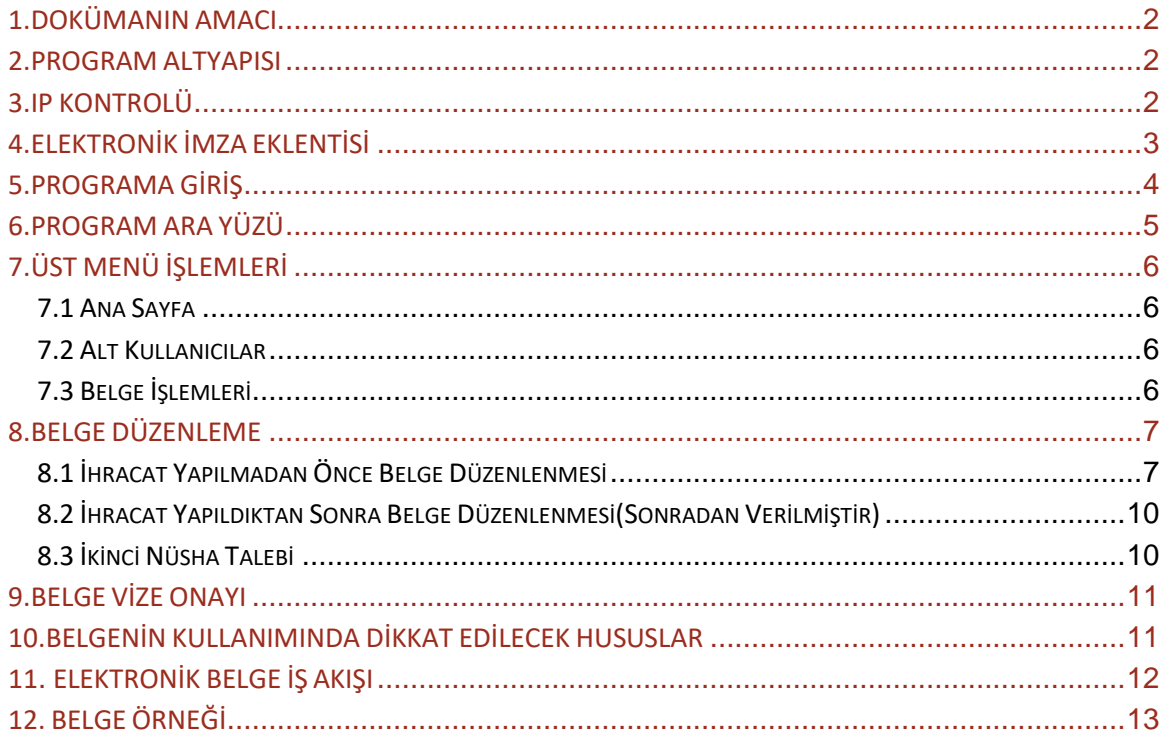

TOBB MEDOS | Mayıs 2018

## <span id="page-2-0"></span>**1.DOKÜMANIN AMACI**

TOBB tarafından hazırlanan MEDOS sistemini kullanacak firma-gümrük müşaviri kullanıcılarının programın temel özellikleri ve ana işleyişi hakkında bilgilendirmektir.

### <span id="page-2-1"></span>**2.PROGRAM ALTYAPISI**

MEDOS programı [https://medos.tobb.org.tr](https://medos.tobb.org.tr/) web adresi üzerinden çalışan işletim sistemi ve tarayıcı bağımsız bir programdır. Programa giriş için bir web tarayıcısı ve elektronik imzanız olması yeterlidir.

## <span id="page-2-2"></span>**3.IP KONTROLÜ**

MEDOS programına giriş TOBB İzinli IP bloğunda tanımlı bir IP adresi üzerinden mümkündür. İzinli IP adresi veri tabanında kayıtlı olmayan bir IP adresi üzerinden gelindiğinde sistem bu kısıtlamaya ilişkin uyarı verecek ve kullanıcının sisteme girişine izin vermeyecektir.

## <span id="page-3-0"></span>**4.ELEKTRONİK İMZA EKLENTİSİ**

MEDOS programına giriş elektronik imza doğrulaması ile yapılmaktadır. Programa girebilmek için geçerli bir elektronik imza aracınız olması (genellikle USB stick şeklindedir) ve TC Kimlik No bilginizin MEDOS altyapısına tanıtılmış olması ve elektronik imza eklentisinin bilgisayarınıza kurulmuş olması gerekmektedir.

Elektronik imza eklentisinin bir sefer kurulması yeterlidir. Elektronik imza eklentisini bilgisayarınıza kurarken bilgisayarınızda yüklü işletim sistemi ile uyumlu olan sürümü yüklemeniz gereklidir.

Elektronik imza eklentisini indirip bilgisayarınıza kurmak için [https://medos.tobb.org.tr](https://medos.tobb.org.tr/) adresine girdiğinizde sizi karşılayan ana giriş sayfasındaki 3. seçenek olan E-İMZA EKLENTİSİ linki ile yükleme sayfasına ulaşabilirsiniz.

Elektronik imza eklentisi; Windows, MacOS (Macintosh) ve Linux işletim sistemleri uyumludur.

Windows işletim sistemi için yükleme adresi

<https://www.arksigner.com/indir>

MacOS (Macintosh) işletim sistemi için yükleme adresi

<https://www.arksigner.com/indir-mac>

Ubuntu işletim sistemi için yükleme adresi

<https://www.arksigner.com/indir-ubuntu>

Pardus işletim sistemi için yükleme adresi

<https://www.arksigner.com/indir-pardus>

## <span id="page-4-0"></span>**5.PROGRAMA GİRİŞ**

[https://medos.tobb.org.tr](https://medos.tobb.org.tr/) web adresine gidilir. Karşılama sayfasında 1. Seçenek olan ÜYE GİRİŞİ linki seçilerek elektronik imza ile login sayfasına yönlendirme sağlanır.

Elektronik imza ile giriş sayfasına girmeden önce elektronik imza eklentisinin yüklü olduğundan ve elektronik imza aracınızın bilgisayara takılı olduğunuzdan emin olunuz.

Bir hata oluşursa sayfayı tazeleyerek tekrar deneyiniz.

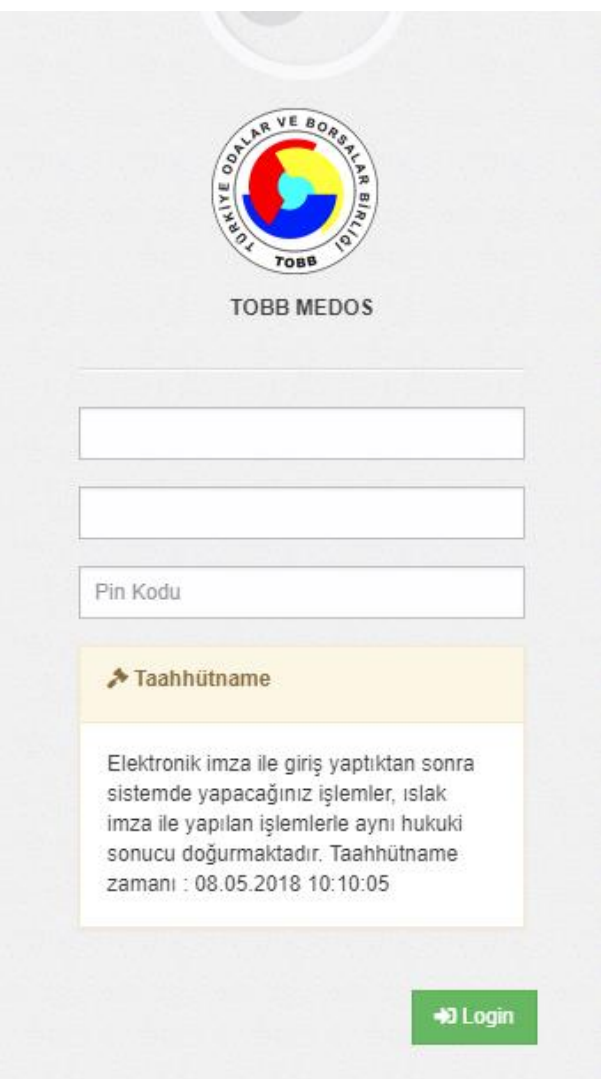

Yukarıdaki ekran görüntüsündeki ilk 2 kutu elektronik imza aracınızdan bilgileri okuyacaktır elektronik imzanızın pin kodunu girerek sisteme giriş yapabilirsiniz. Sisteme giriş aşamasında takılı e-imza aracındaki TC Kimlik Numarasının TOBB veri tabanında tanımlı olması ve bir firma ile ilişkilendirilmiş olması gereklidir.

## <span id="page-5-0"></span>**6.PROGRAM ARA YÜZÜ**

MEDOS programı 3 ana bileşenden oluşmaktadır.

Üst Menü, Bildirim ekranı ve durum çubuğu.

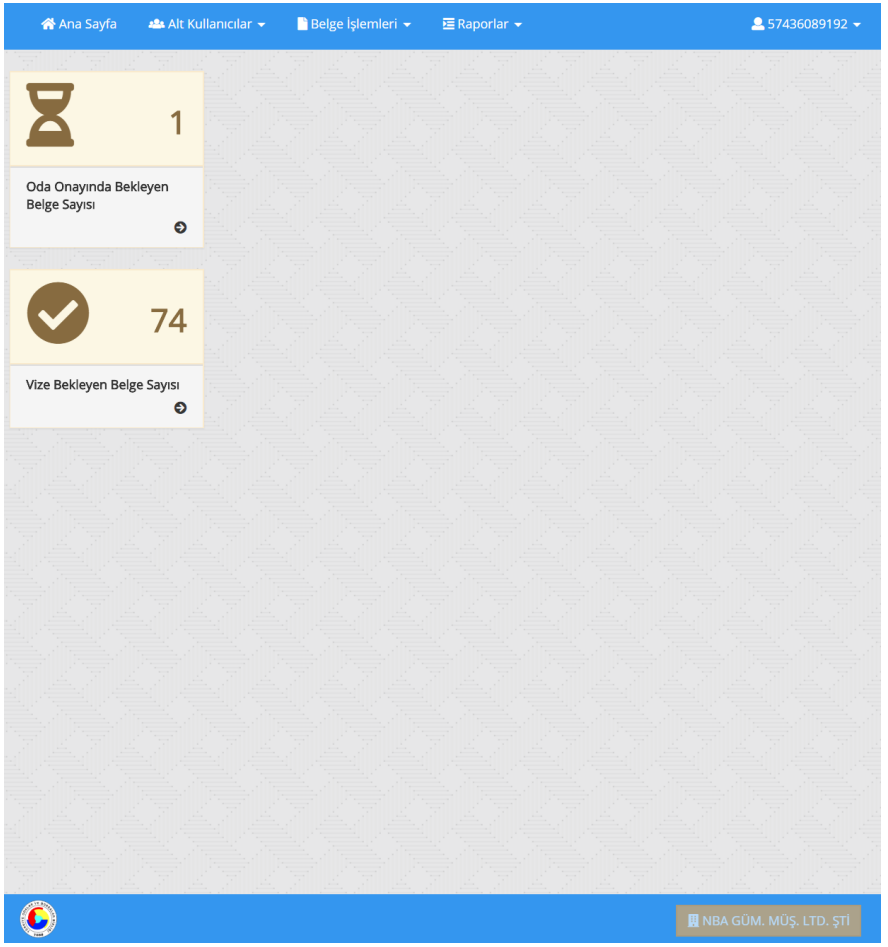

Program işlevlerinin tamamına üst menüler üzerinden ulaşılır. Ekranın ortasındaki gri alan programa ilk girişte kullanıcıyı bilgilendirme amaçlı uyarıları göstermek içindir. Menüler üzerinden işlem seçildiğinde seçilen işlemin süreci bu gri alanda yürütülür.

Durum çubuğu üzerinde çalışılan firma bilgisi görüntülenir.

Üst menü üzerinde bu kılavuzda bahsi geçen menülerin tamamını ya da bir kısmını görüp görmemeniz size açılan hak ve yetkilerle sınırlıdır. Kılavuzda anlatılan tüm menüleri kendi ekranınızda göremeyebilirsiniz.

Üst hak ve yetkiler her firmada bir yöneticiye verilecektir. Firma yöneticisi rolüne sahip kullanıcı kendisine verilen hak ve yetkileri yeni alt kullanıcılar tanımlayarak onlara dağıtabilir. Alt kullanıcıların hepsinin kendi elektronik imzaları olması gerekmektedir.

Görmeniz gerektiğine inandığınız ama göremediğiniz bir menü seçeneği olduğunu düşünüyorsanız firma yöneticisine başvurarak eğer bu menüye erişim yetkisi firma yöneticinize verilmişse kendisinden talep edebilirsiniz.

## <span id="page-6-0"></span>**7.ÜST MENÜ İŞLEMLERİ**

A Ana Sayfa ±≗ Alt Kullanıcılar <del>v</del>  $\blacksquare$  Belge İşlemleri  $\blacktriangleright$  $\Xi$  Raporlar  $\star$   $257436089192 -$ 

#### <span id="page-6-1"></span>**7.1 Ana Sayfa**

Uyarı ve bildirimlerin görüntülendiği ana giriş ekranına ulaşmanızı sağlar.

#### <span id="page-6-2"></span>**7.2 Alt Kullanıcılar**

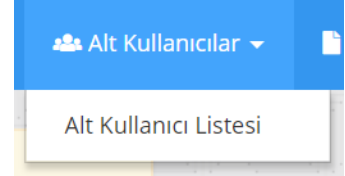

Firmanın sisteme giriş yapacak kendi alt kullanıcılarını yönetebildiği menüdür. Her firma için ilk kullanıcı tanımı firmanın elektronik ortamda elektronik imzası ile yapacağı başvuru sonucunda TOBB tarafından yapılacaktır. Yetkilendirilen ilk kullanıcı kendisine verilen hakla kendi firmasındaki yetkili alt kullanıcıları oluşturabilmektedir. Tanımlanacak

yeni kullanıcının yaptığı işlemler Bakanlık seviyesinde kontrole tabidir. Bakanlık nezdinde yetkisiz olan bir alt kullanıcının sisteme tanıtılması o kullanıcı tarafından elektronik olarak imzalanan belgelerin geçersiz olması sonucunu doğuracaktır.

#### <span id="page-6-3"></span>**7.3 Belge İşlemleri**

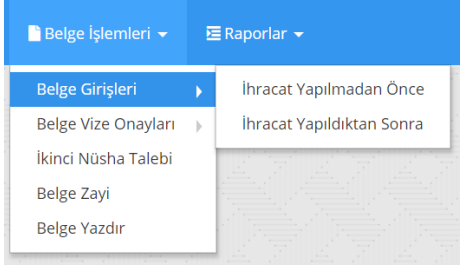

Firma bazında yapılacak tüm belge işlemleri bu menü üzerinde yapılır.

Belge Girişleri menüsü altında İhracat Yapılmadan Önce belge düzenlenmesi ve İhracat Yapıldıktan Sonra belge düzenlemesi işlemi yapılır.

Belge Vize Onayları menüsü altında düzenlemesi yapılmış, belgelerin Bakanlıktan vize onayları alınması işlemi yapılır.

İkinci Nüsha talebi menüsü altında daha önceden tüm süreci tamamlamış bir belgenin zayi olması durumunda (Belgenin yazıcıdan hatalı basılması, hasar görmesi, karşı ülke gümrüğünden teknik nedenlerle reddedilmesi vb. örnek sebepler ile) yerine ikinci nüsha belge verilmesi işlemi yapılır.

Belge Yazdır menüsü altında vizesi alınmış bir belgenin yazıcıdan çıktısının alınması ve ön izlemesi işlemi yapılır.

## <span id="page-7-0"></span>**8.BELGE DÜZENLEME**

#### <span id="page-7-1"></span>**8.1 İhracat Yapılmadan Önce Belge Düzenlenmesi**

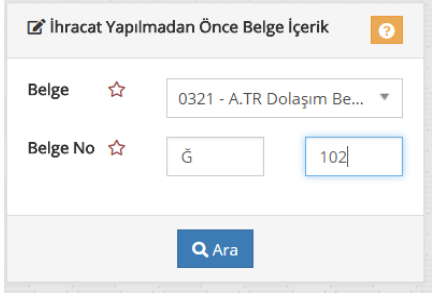

Açılan ekranda düzenlenmesi istenen belgenin türü ve Belge No bilgileri girilerek Ara düğmesine basılır. Arka planda düzenlenmek istenen belgenin, stok, sahiplik, zayi, daha önceden vize durumu gibi birtakım kontroller yapıldıktan sonra belgenin düzenlenmesine izin verilir.

Belge eğer bir sebepten dolayı düzenlenmeye müsait değilse (Zayi, önceden vize alınmış, stok veya sahiplik gibi) kullanıcıya bu

belgenin düzenlenmesine neden izin verilmediği uyarı olarak gösterilir. Eğer belge düzenlenmeye müsait bir belge ise belgenin bilgilerinin doldurulacağı ekran açılır.

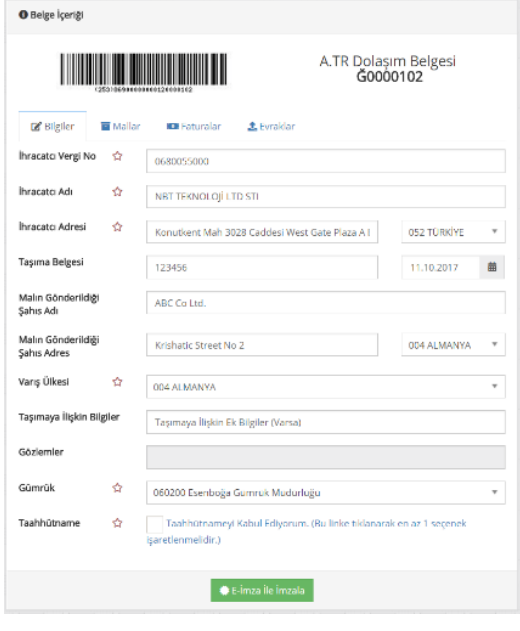

Belgeye içerik girişi için açılan ekranda bilgiler 4 sekmede istenir. Bilgi girişleri sırasında bilgi girilecek kutu yanındaki kırmızı yıldız işareti olan alanlar doldurulması zorunlu alanlardır.

Bilgiler sekmesinde A.TR Dolaşım Belgesi doldurma kuralları yer almaktadır.

Açılır seçim kutularındaki seçenekler (Varış Ülkesi gibi) düzenlenen belgenin kurallarına göre hazırlanır. Örneğin A.TR belgesi düzenlenemeyecek bir ülkenin seçimi engellenir.

Belge bilgileri girildikten sonra taahhütname sekmesi açılarak ilgili seçeneğin işaretlenmesi zorunludur.

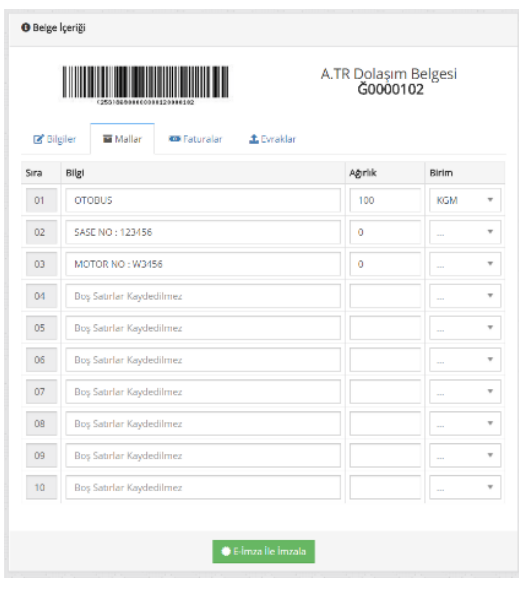

Mallar sekmesinde A.TR belgesinin 9, 10 ve 11 nolu kutularına girilecek ihracatı yapılan eşyanın bilgileri girilir. Bilgi girişi sırasında Ağırlık kutusu boş veya 0 değeri girildiğinde bu bilgi çıktıda bilgi satırı olarak basılır.

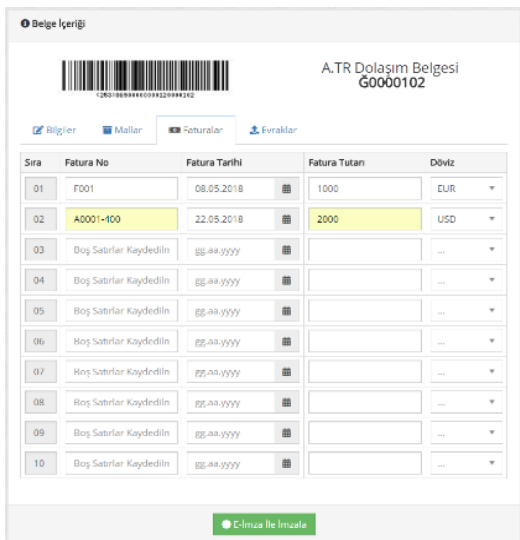

Faturalar sekmesinde ihracatı yapılan eşyanın faturalarının bilgileri girilir. Faturalar ekranında Gelir İdaresi Başkanlığı ile yürütülmekte olan çalışmanın sonuçlanmasından sonra elektronik fatura entegrasyonu devreye alınacaktır.

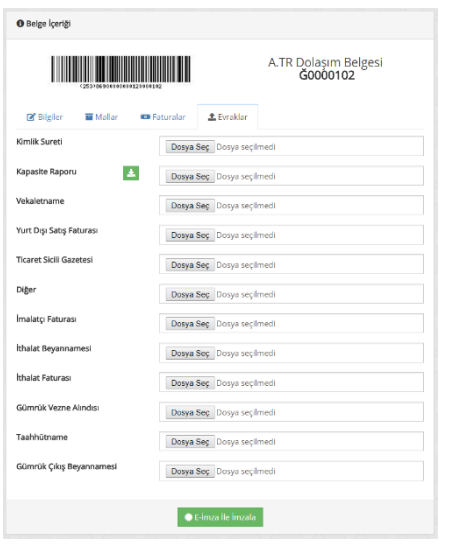

Evraklar sekmesinde ihracatı yapılan eşya ve ihracatçı ile ilgili ispatlayıcı belgelerin sisteme yüklenmesi istenir. Yüklenici, Belge ile ilgili taleplerini dilekçe ve tanımlı evraklarını "Dosya Seç" butonunu tıklayarak ekler. Tanımlı evraklar dışında gerekli olan diğer evraklarını "Diğer" seçeneği olarak sisteme yükler.

Tüm alanlar doldurulduktan sonra ekrandaki "E-İmza İle İmzala" düğmesine basılarak girilen tüm bilgilerin doğruluğunun kabul edildiği anlamını taşıyan imzalama ekranına geçilir.

E-İmza ile imzalama ekranına geçildiği anda, girilen tüm bilgiler sisteme kaydedilir. E-İmza ile imzalama sürecinden vazgeçilmesi durumunda bu bilgileri yüklenen evrakları tekrar yüklemeye gerek kalmaz. Belge tekrar düzenlenmek istendiğinde bilgiler ve yüklenen evraklar tekrar ekrana gelir.

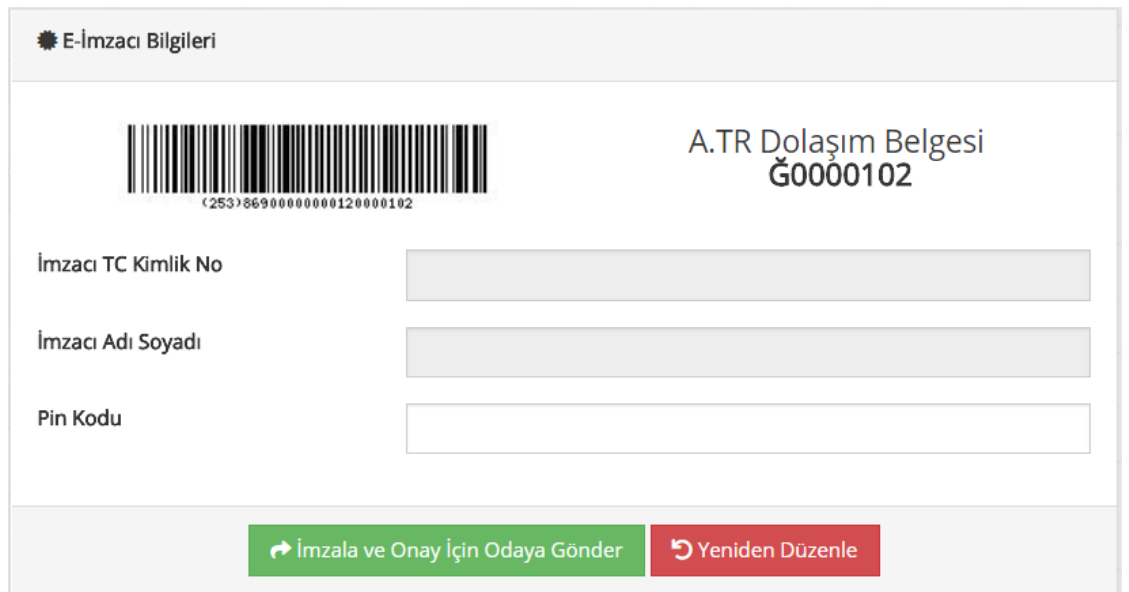

TOBB MEDOS | Mayıs 2018 9TOBB MEDOS | Mayıs 2018

Belgenin düzenlenmesi ve tüm bilgilerin girilmesi ile girilen bilgilerin teyidi, bilgilerin atılacak e-imza ile Bakanlığa gönderilmesi ve Bakanlıktan bir hata dönmediyse belgenin oda onayına sunulması sürecini başlatmak için "İmzala ve Onay için Odaya Gönder" düğmesine basılır.

Belgenin düzenlemesine devam etmek, girilen bilgileri değiştirmek için "Yeniden Düzenle" düğmesine basılır.

Oda onayına giden belge, odanın onay bekleyenler listesine düşer.

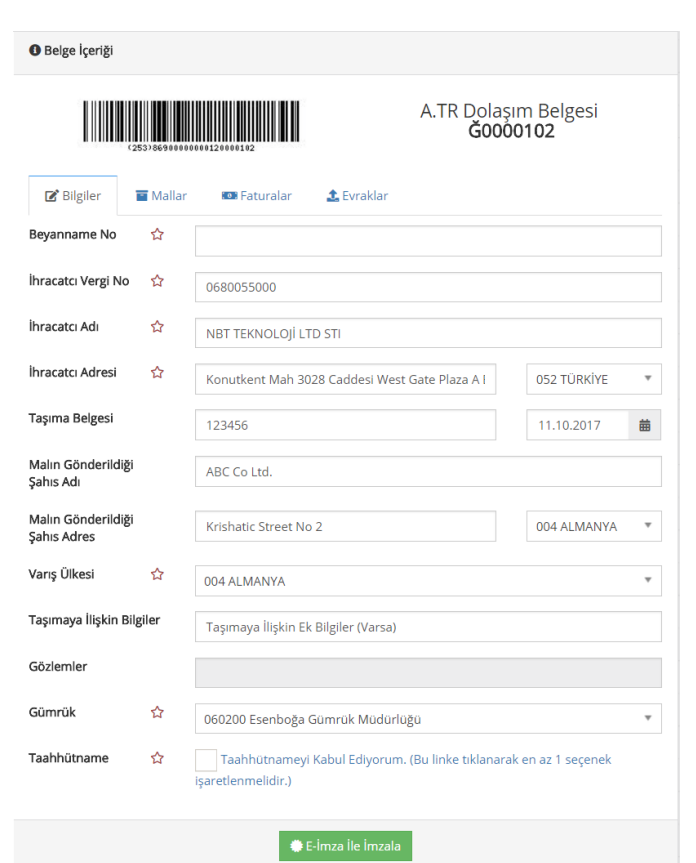

<span id="page-10-0"></span>**8.2 İhracat Yapıldıktan Sonra Belge Düzenlenmesi(Sonradan Verilmiştir)** 

İhracat yapılmadan önce belge düzenleme ekranındaki süreçlerin aynısı işler. Bu işlemde ilave 2 bilgi istenir.

Beyanname No ve Tescil Tarihi bilgisi.

## <span id="page-10-1"></span>**8.3 İkinci Nüsha Talebi**

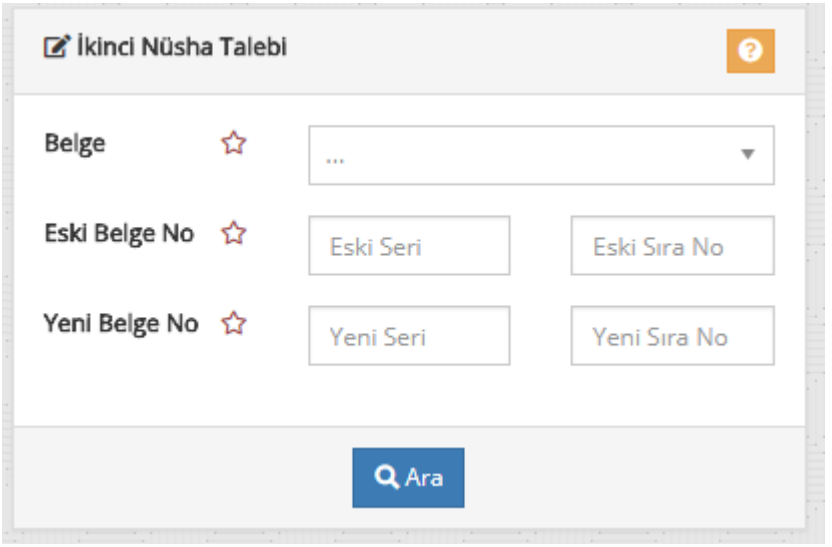

Zayi olan veya hatalı basılan belgenin yerine yeni bir A.TR belgesinin atanması işleminin yapıldığı menüdür.

Bu ekranda Zayi olan eski belgenin ve yerine basılacak yeni belgenin bilgileri istenir. Her 2 belgenin de uygunluk kontrollerinden sonra eski belge zayi durumuna düşürülür ve eski belgedeki bilgiler yeni belgeye atanır. Bu işlem bir web servisi aracılığıyla Bakanlığa da bildirilir.

## <span id="page-11-0"></span>**9.BELGE VİZE ONAYI**

Bilgileri doldurulan, e-imza ile imzalanan, odaya onaya gönderilen, oda tarafından onaylanan ve Bakanlıktan tarafından bir referans numarası alan belgenin vize onayı alması işleminin yapıldığı menüdür.

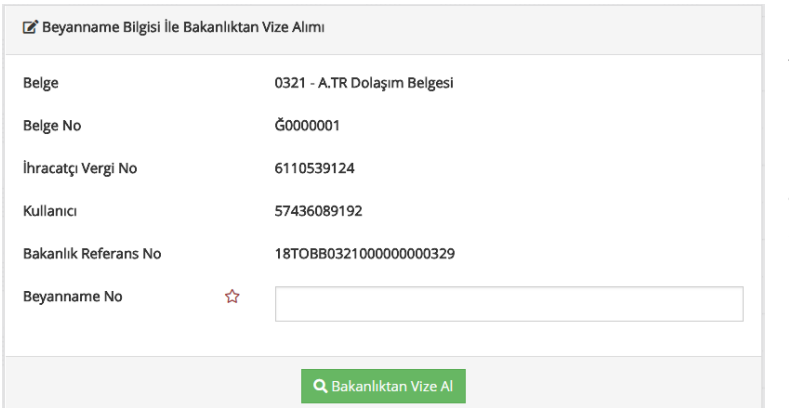

Bu ekranda kullanıcıdan beklenen tescil edilmiş gümrük beyannamesinin numarasının (örneğin 18060200EX00732 gibi) girilmesidir. Tüm bilgiler girildikten sonra Bakanlık tarafından Vize onayı verilen belgeler baskıya hazır hale gelir.

## <span id="page-11-1"></span>**10.BELGENİN KULLANIMINDA DİKKAT EDİLECEK HUSUSLAR**

Bilgileri doldurulan, e-imza ile imzalanan, odaya onaya gönderilen, oda tarafından onaylanan ve Bakanlıktan vize onayı alan belge, yükümlünün yazıcısından yeşil meneviş zeminli belgenin çıktısının alınmasından sonra mutlaka 13 nolu kutuda firmanın veya kanuni temsilcisinin kaşesinin basımı ve imzalanması suretiyle tamamlanacaktır.

Yükümlü tarafından muhafaza edilmek üzere belgenin bir fotokopisi alınması ve dosyasında muhafaza edilmesi gerekmektedir.

Belge bilgilerinde değişiklik olması durumunda; eğer Odaya onay için belge elektronik ortamda gönderilmemiş ise değişiklik yapılabilmektedir. Oda onayı verilen belgede değişiklik olması durumunda belge bilgilerinde gerekli düzeltmeler yapılarak tekrar Odaya onay için gönderilmelidir. Gümrük vizesi alınan belgede değişiklik yapılamamaktadır. Böyle durumlarda mevcut belge zayi edilerek, yeni belge girişi yapılmalı Oda onayı ve gümrük vizesi alınmalıdır.

Onay ve vize işlemleri gerçekleştirilmiş belgenin doğruluğu, QR Kod ve/veya Guid No'su ile yabancı gümrük idareleri tarafından yapılabilmektedir.

Belgenin elektronik ortamda düzenlenmesi ve onaylanması ancak belgenin satın alındığı Oda tarafından gerçekleştirilmektedir.

## <span id="page-12-0"></span>**11**. **ELEKTRONİK BELGE İŞ AKIŞI**

- 1. Yükümlü, Odadan fiziki belgeyi satın alır.
- 2. Satın alınan belgenin elektronik ortamda düzenlenmesi için [https://medos.tobb.org.tr](https://medos.tobb.org.tr/) adresine girer.
- 3. Firma ya da gümrük müşavirleri, MEDOS programı ile Gümrük Beyannamesi yazılım programları aracılığı ile de doğrudan belge işlemlerini gerçekleştirebilmektedir. Bunun için yükümlülerin yazılım firmalarının TOBB ile irtibata geçmesi ve belge yazılımlarını tamamlaması gerekmektedir.
- 4. Elektronik belge düzenlenmesi için elektronik imza sertifikası gereklidir.
- 5. Elektronik belge bilgileri yukarıda belirtilen kılavuza uygun şekilde doldurulmalıdır.
- 6. Belge bilgileri girildikten sonra taahhütname sekmesi açılarak ilgili seçeneğin işaretlenmesi zorunludur.
- 7. Belgeyi tevsik edici belgeler sisteme yüklendikten sonra yükümlü tarafından elektronik imza ile imzalanarak Odaya onay için gönderilir.
- 8. Oda personeli tarafından incelenen belge bilgilerinde herhangi bir eksiklik veya hata olmaması durumunda belge onaylanır.
- 9. Oda personeli bilgilerde eksiklik ya da hata tespit etmesi durumunda açıklaması ile birlikte yükümlüye elektronik ortamda geri gönderir.
- 10. Yükümlü eksikleri tamamlayıp hataları düzelttikten sonra tekrar Odaya onay için gönderir.
- 11. Oda personeli tarafından e-belge onaylandıktan sonra aynı bilgiler Bakanlık sistemine gönderilir ve akabinde bir referans numarası alınarak yükümlü ile paylaşılır.
- 12. Yükümlü, BİLGE sisteminden gümrük beyannamesinin giriş işlemlerini yapmalıdır.
- 13. Yükümlü Bakanlıktan temin edilen referans numarasını Gümrük beyannamesinin (Örn: A.TR için 321 No'lu Belge referansına) "belgeler" alanına yazmalıdır.
- 14. Gümrük beyannamesi tescil edildikten sonra MEDOS'a girilerek A.TR vize onayı kısmına gümrük beyannamesi tescil numarası girilerek vize alınması için Bakanlığa gönderilmelidir.
- 15. Gümrük beyannamesi ve belge bilgileri Bakanlık sisteminde çakıştığı takdirde Gümrük vizesi tamamlanmış olur.
- 16. Yükümlü, Oda tarafından onaylanmış, Gümrük tarafından vizelenmiş belgenin yeşil meneviş zeminli nüshasını yazıcısına yerleştirerek belgenin çıktısını alır.
- 17. Çıktısı alınan belgenin 13 nolu kutusu, firma veya kanuni temsilcisi tarafından kaşelenerek imzalanır.
- 18. Yükümlü tarafından muhafaza edilmek üzere belgenin bir fotokopisi alınarak arşivlenir.
- 19. Sonradan verilmiştir ve ikinci Nüsha talepleri yukarıda kılavuzda anlatıldığı biçimde düzenlenir.

## <span id="page-13-0"></span>**12. BELGE ÖRNEĞİ**

Elektronik ortamda düzenlenmiş, Oda tarafından onaylanmış, gümrük vizesi alınmış A.TR Dolaşım Belgesi örneği aşağıda sunulmaktadır.

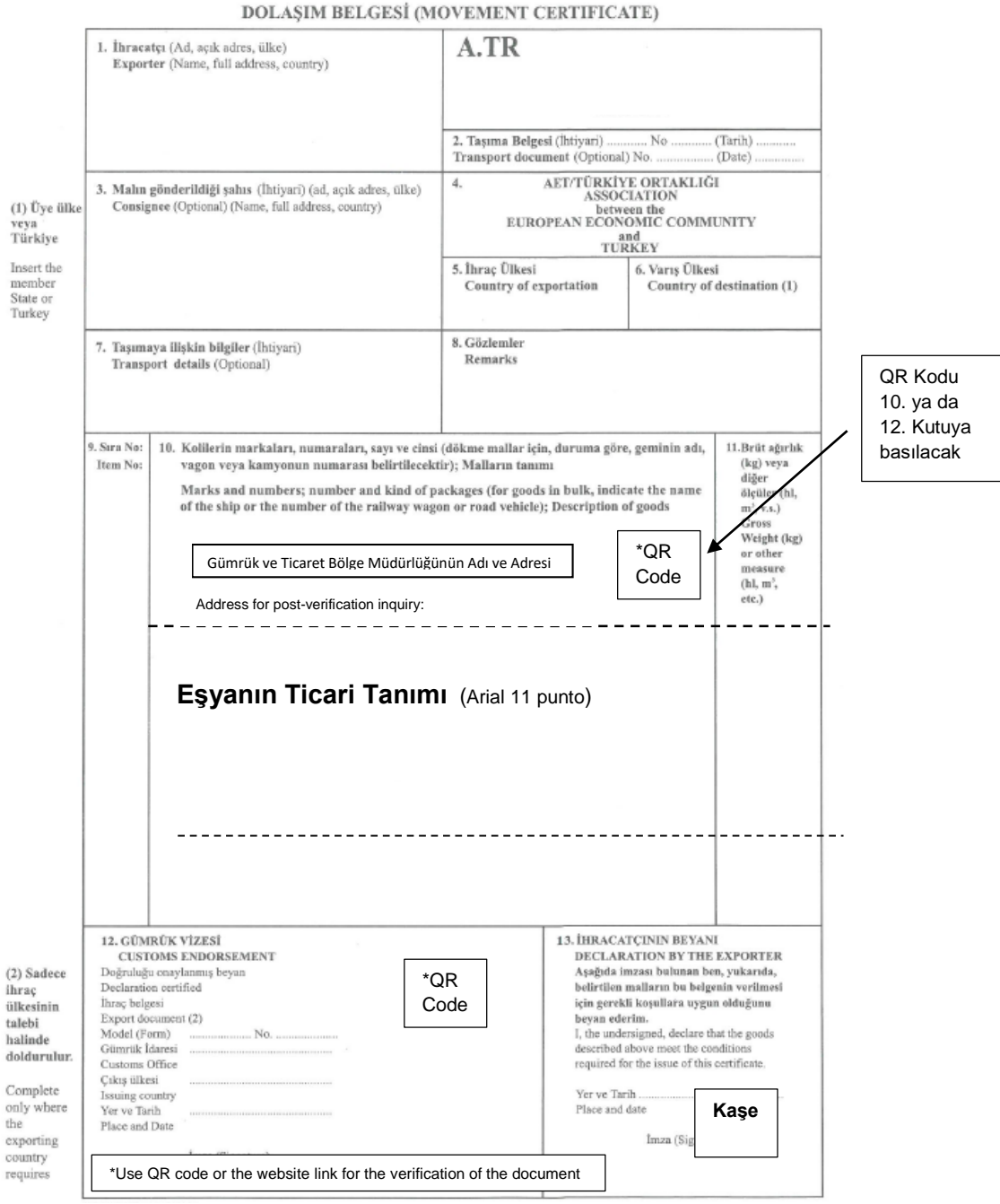

TOBB MEDOS | Mayıs 2018 TOBB MEDOS | Mayıs 2018